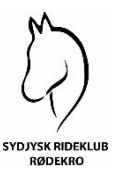

## **VEJLEDNING I BRUGEN AF CONVENTUS HOS SYDJYSK RIDEKLUB RØDEKRO**

Alle medlemmer i Sydjysk Rideklub Rødekro skal have en profil i Conventus – én profil pr. medlem. Dette er nødvendigt for at kunne betale for holdundervisning, opstaldning, kontingent mv. Når du er tilmeldt betaling for holdundervisning, opstaldning mv. trækkes du automatisk det beløb, som du skal betale. Hver betaling koster 5 kr. i gebyr

### **OPRETTELSE AF PROFIL**

Før at du kan tilmelde dig betaling for undervisning, halkort mv. skal du oprette en profil i Conventus. Det gør du ved at gå ind på vores hjemmeside [www.sydjyskrideklub.dk](http://www.sydjyskrideklub.dk/) og vælge "Medlemskab" i topmenuen og klikke på "Opret profil". **HUSK du er kun ved at oprette en profil.**

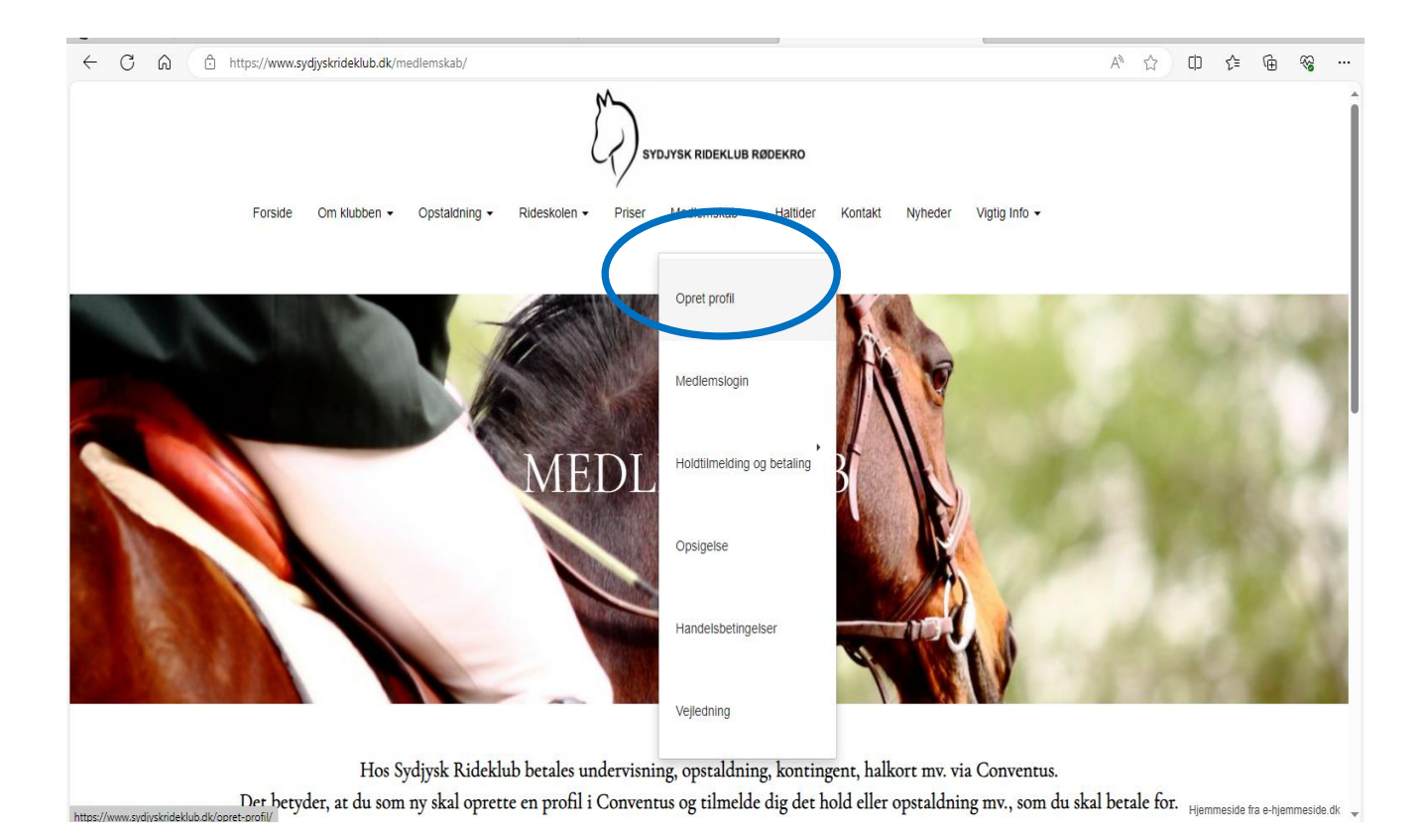

Så klikker du på "**Opret profil**".

Du udfylder felterne (felter med \* skal udfyldes) og trykker på den grønne knap "Tilmeld".

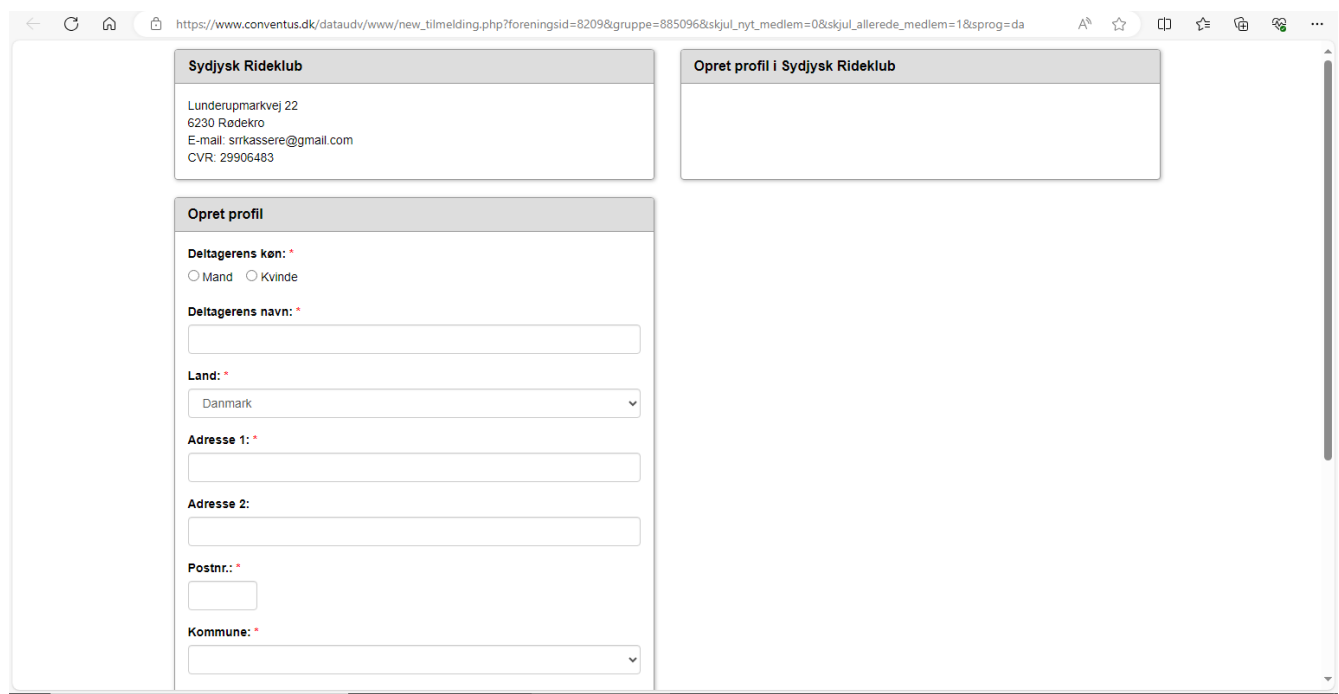

Du har nu oprettet en profil – nu skal du tilmelde dig hold og betaling.

Der kommer nedenstående vindue, hvor du skal trykke på "Luk vinduet". Der sendes en oprettelseskvittering til din mail. I kvitteringen er der et link til dit medlemslogin.

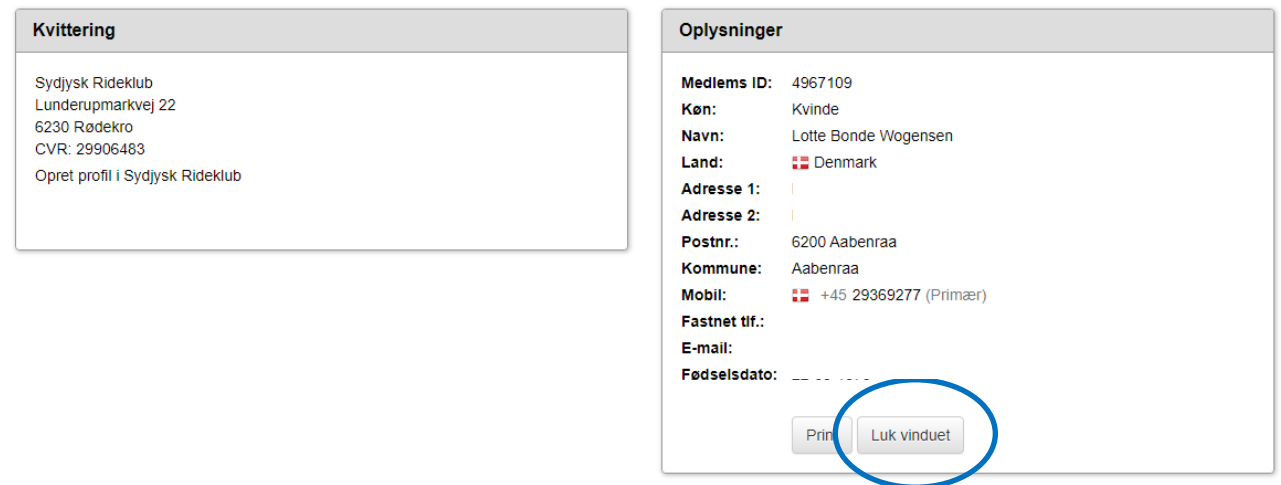

### **TILMELDNING TIL BETALING**

Når du har oprettet en profil, skal du tilmelde betaling for din undervisning eller opstaldningsform mv. Det gør du ved at gå ind på vores hjemmeside [www.sydjyskrideklub.dk](http://www.sydjyskrideklub.dk/) og vælger "Medlemskab" i topmenuen. Herefter "Holdtilmelding og betaling". Hvis du fx skal tilmeldes betaling for holdundervisning, vælger du "undervisning". HUSK at du også skal tilmelde betaling for kontingent.

Her vælger du, hvilket hold du skal tilmeldes betaling for. Det gør du ved at klikke på "Vælg" ud for det hold, som du går på. OBS tilmeldning til holdundervisning eller flytning til et andet hold skal stadig aftales med vores ridelærere.

Du tilmelder dig på samme måde til fx opstaldning eller betaling af kontingent. Her vælger du blot siden "Opstaldning" eller "Kontingent" i stedet for.

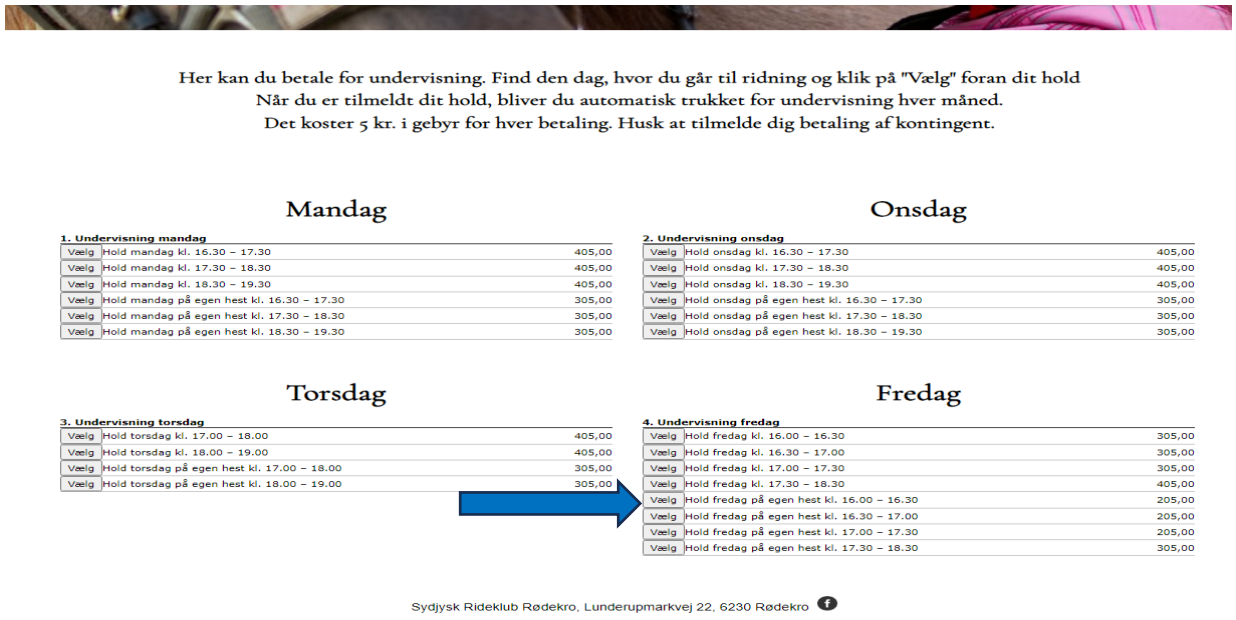

Når du har valgt dit hold, får du dette loginbillede. Du vælger hvilken måde, som du vil logge ind på – enten via mobil eller E-mail og trykker på "Glemt adgangskode".

### 4. Undervisning fredag - Hold fredag på egen hest kl. 16.00 - 16.30

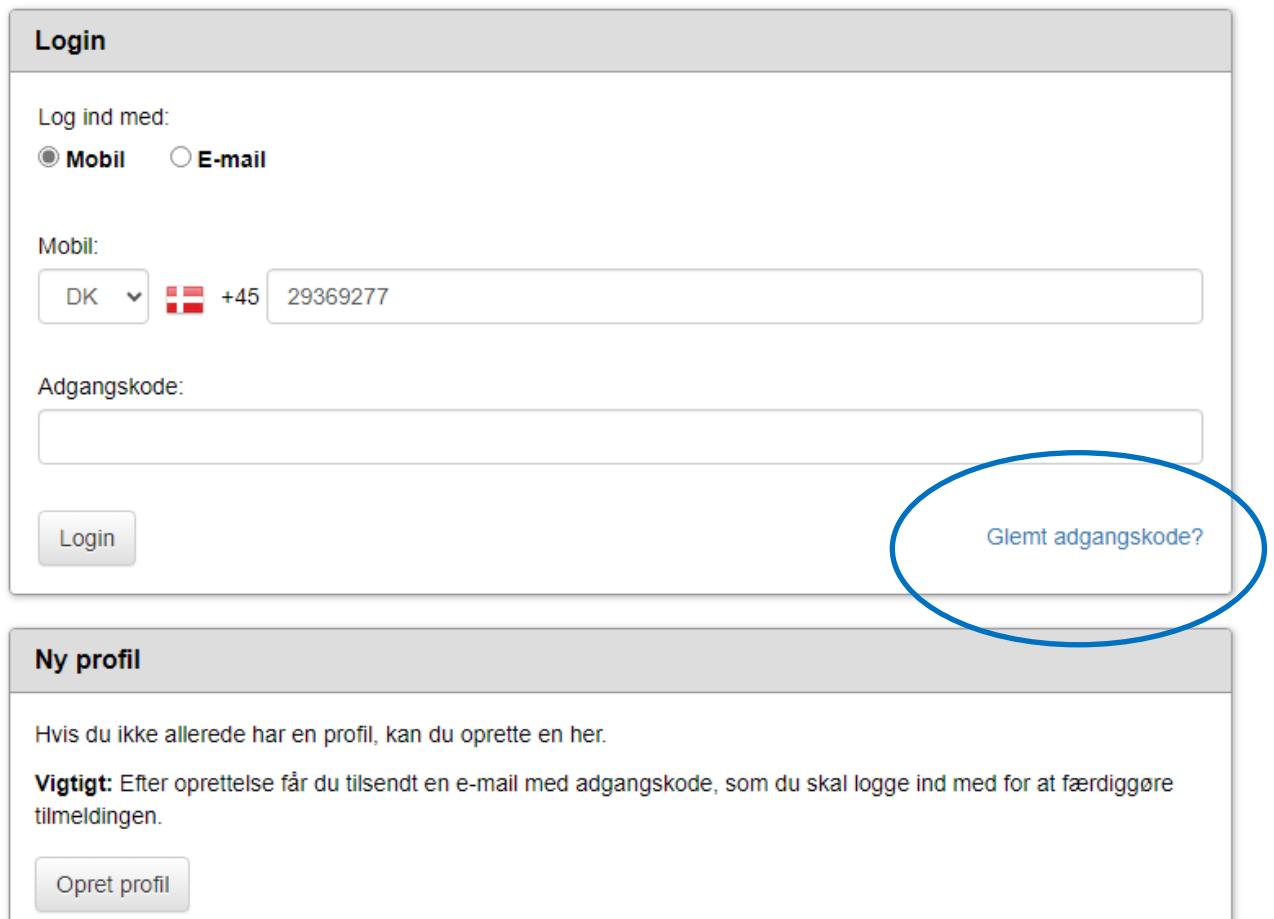

### Indtast mail eller mobilnr. og tryk send.

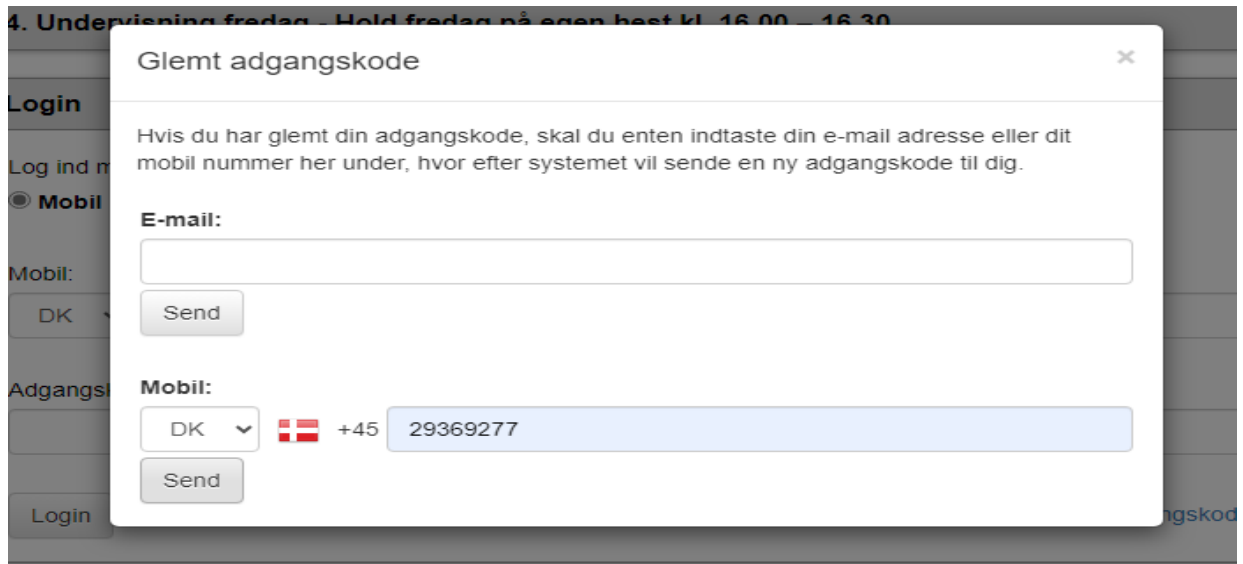

Der sendes en engangs adgangskode til din mobil eller mail – afhængig af hvilken loginform du har valgt. Det er på denne måde at logger du ind på din profil hver gang, medmindre du vil have din egen adgangskode – se afsnittet længere nede om at ændre adgangskode.

Tast dit mobilnr. eller mail og adgangskoden, som du netop har modtaget og tryk på "Login".

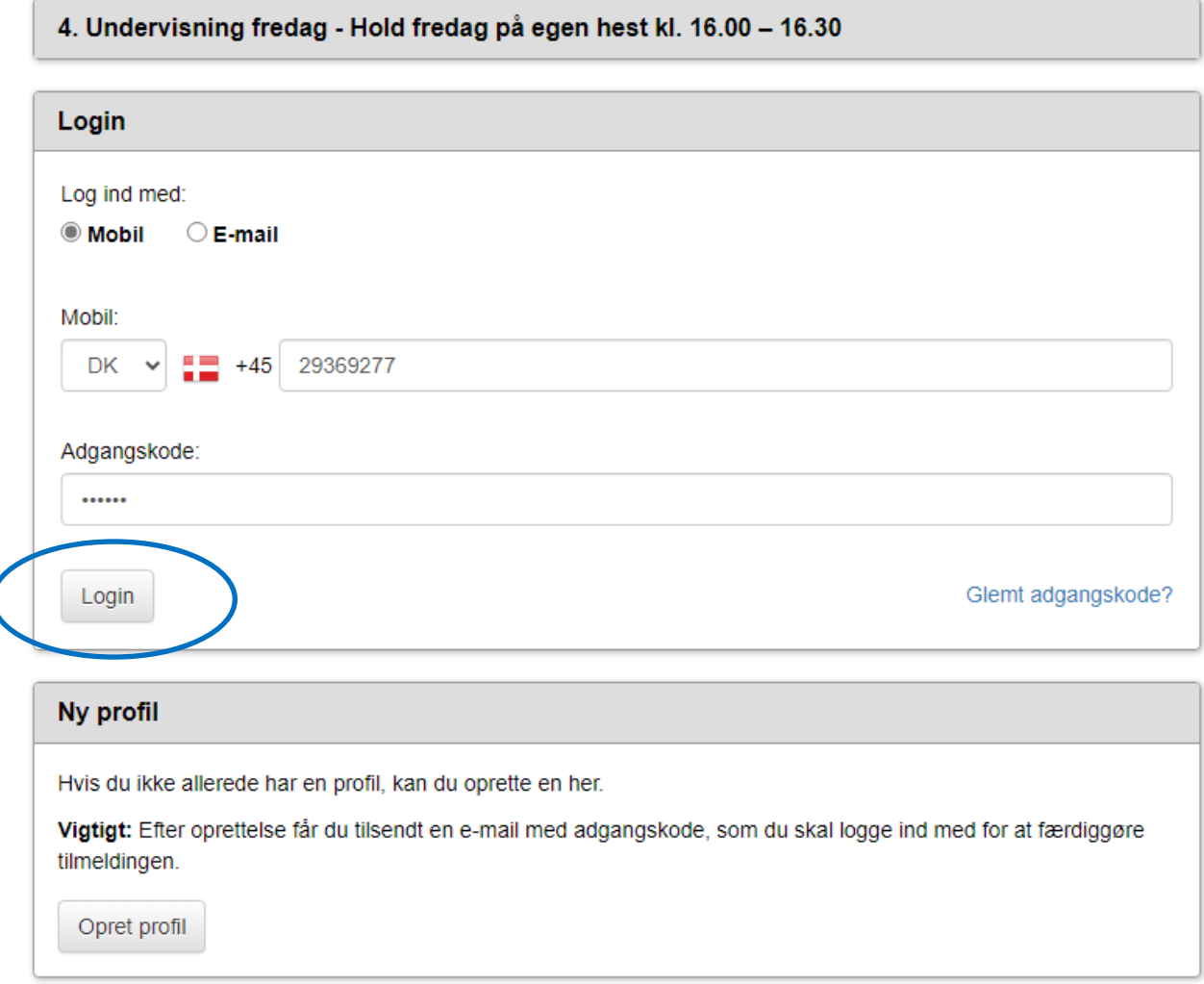

Nu er du inde på din profil. Hvis der er flere, som er oprettet på samme mail eller mobilnr. vælger du den profil, som du ønsker at tilmelde betaling for ved at trykke på "Vælg" ud for profilen.

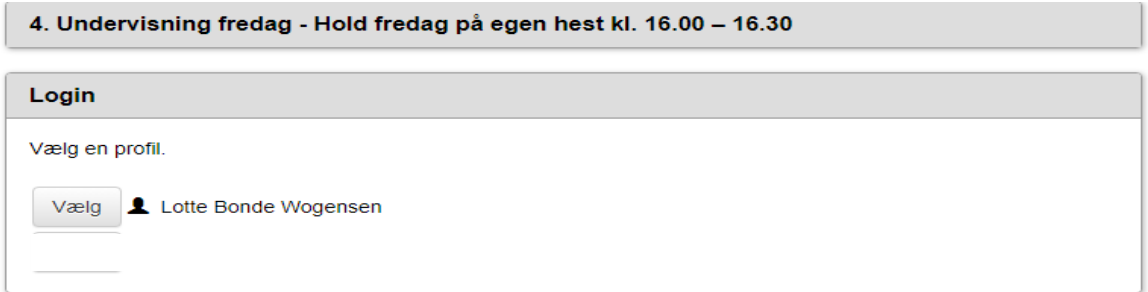

Du får dette billede med profiloplysninger og info om, hvilket hold mv. du er ved at tilmelde betaling for. Klik på "Næste".

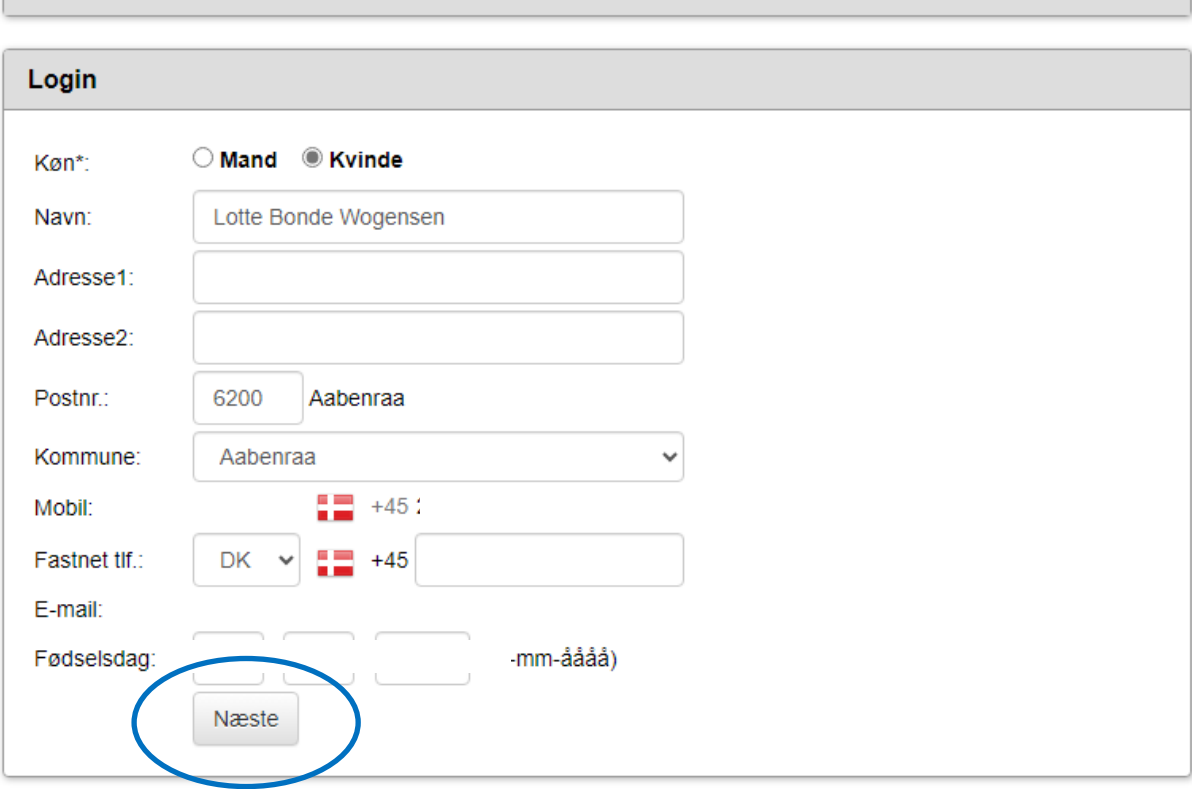

4. Undervisning fredag - Hold fredag på egen hest kl. 16.00 - 16.30

Herefter får du oplysninger om pris, profil og handelsbetingelser. Klik på "Jeg accepterer handelsbetingelser" og derefter på "Næste".

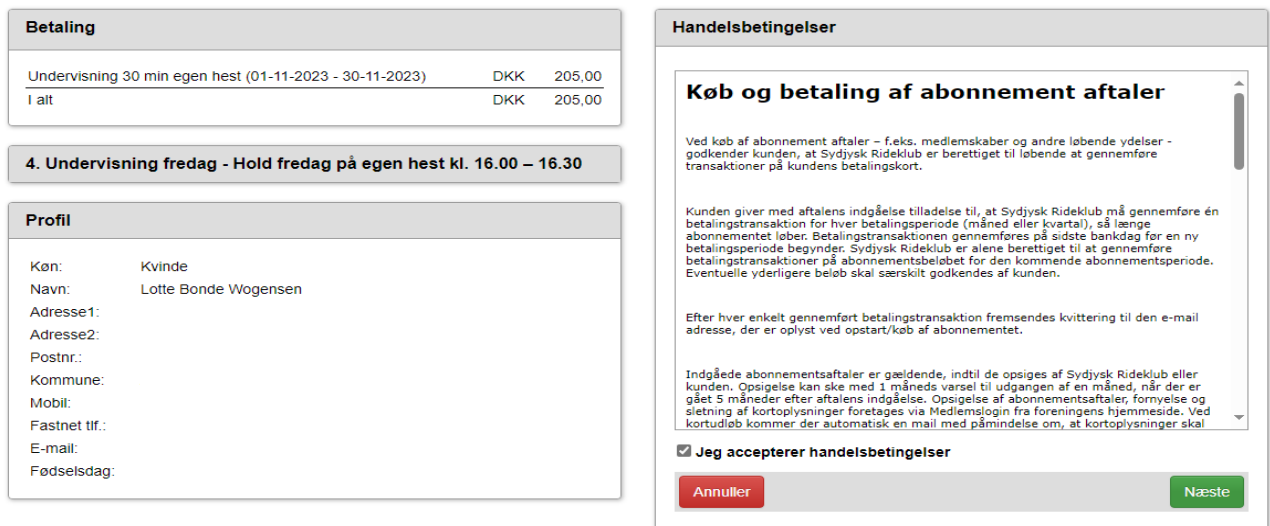

Betalingsvindet åbnes og du skal taste det navn, som står på betalingskortet, kortnummer mv. og klik derefter på "Opret abonnement".

# **Sydjysk Rideklub**

Ordrenummer 0002 udløber om 07:26

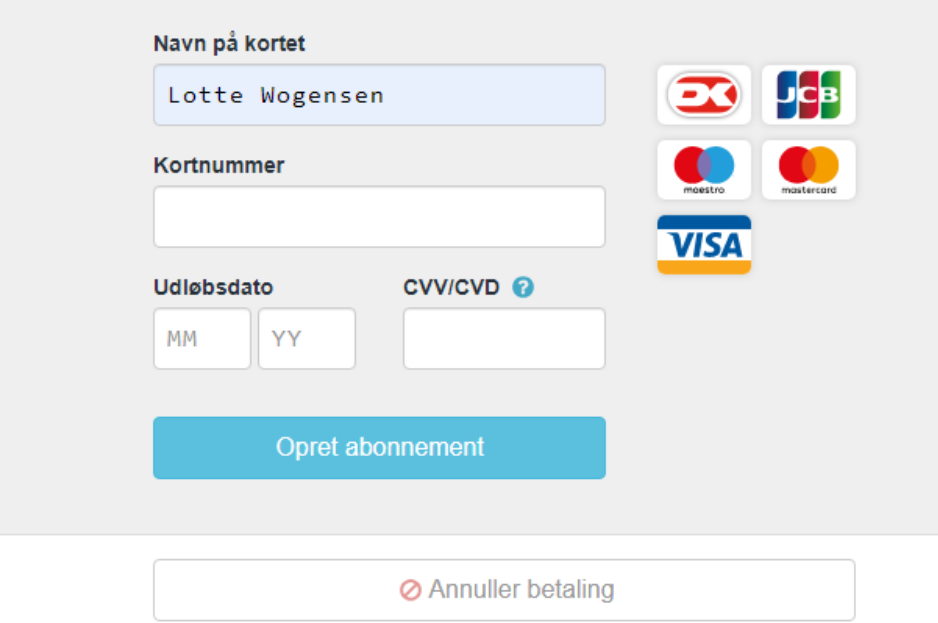

Som du kender det fra andre online betalinger mv., skal du godkende med Mit ID.

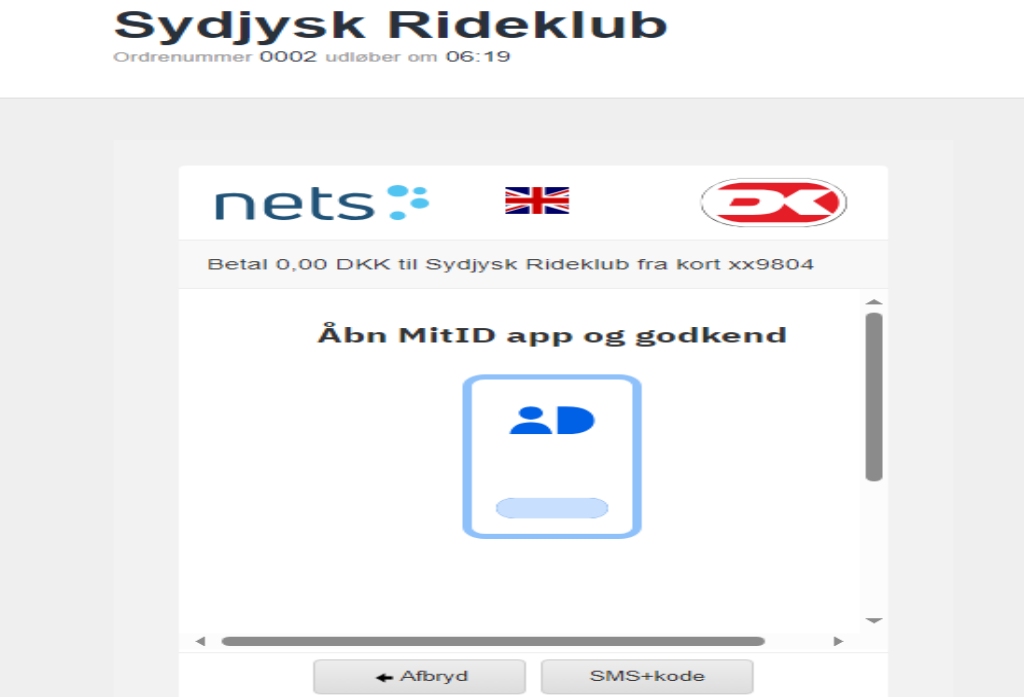

Du har hermed tilmeldt dig betaling for holdundervisning, opstaldning eller andet - og får nedenstående kvittering, som også bliver sendt til din mail.

4. Undervisning fredag - Hold fredag på egen hest kl. 16.00 - 16.30

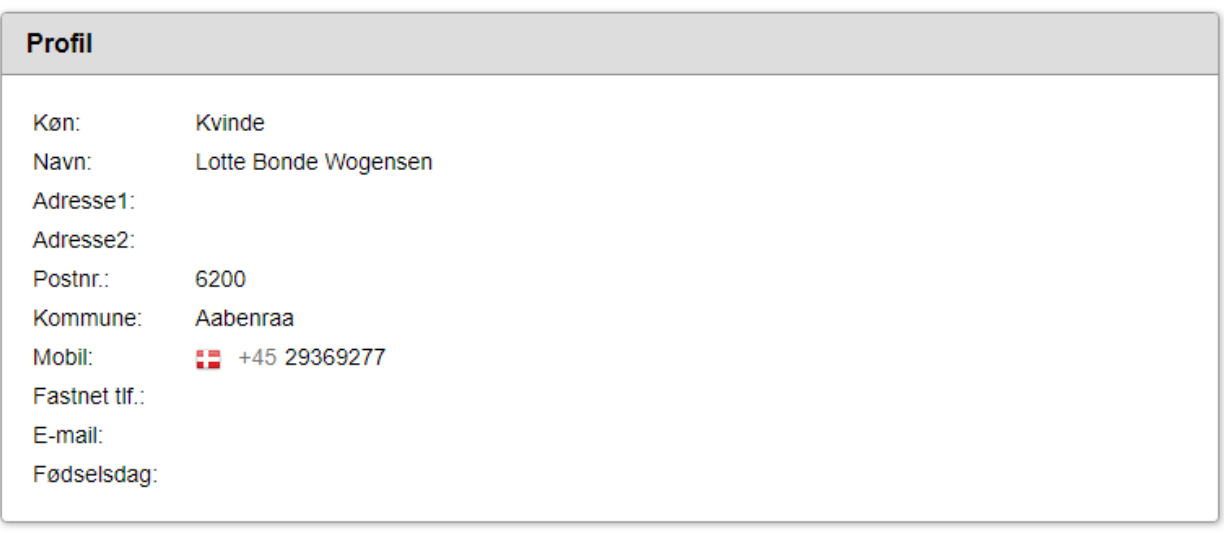

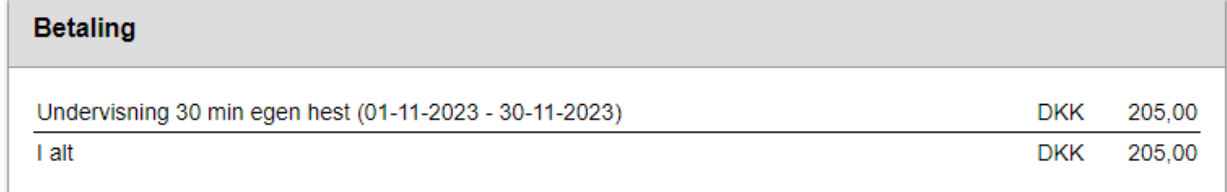

### **MEDLEMSLOGIN OG ÆNDRING AF ADGANGSKODE**

Hvis du ønsker, at se dine profiloplysninger eller de betalinger, som du er tilmeldt, skal du klikke på det link i mailen, som du fik tilsendt, da du oprettede din profil.

### Du har følgende login-oplysninger:

Brugernavn: Adgangskode:

Medlemslogin: https://www.conventus.dk/medlemslogin/index.php?forening=8209

Med venlig hilsen

### Sydjysk Rideklub

Lunderupmarkvej 22 6230 Rødekro CVR: 29906483

Hvis du ikke har din egen kode, klik på "Glemt adgangskode".

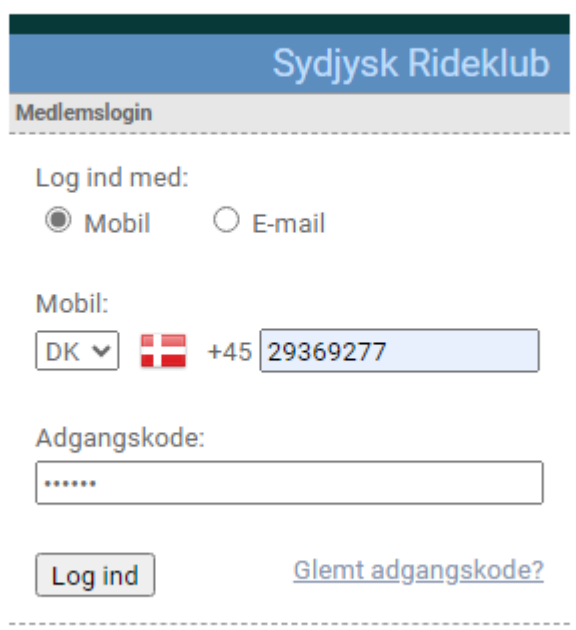

Udfyld mail eller mobilnr. og klik på send.

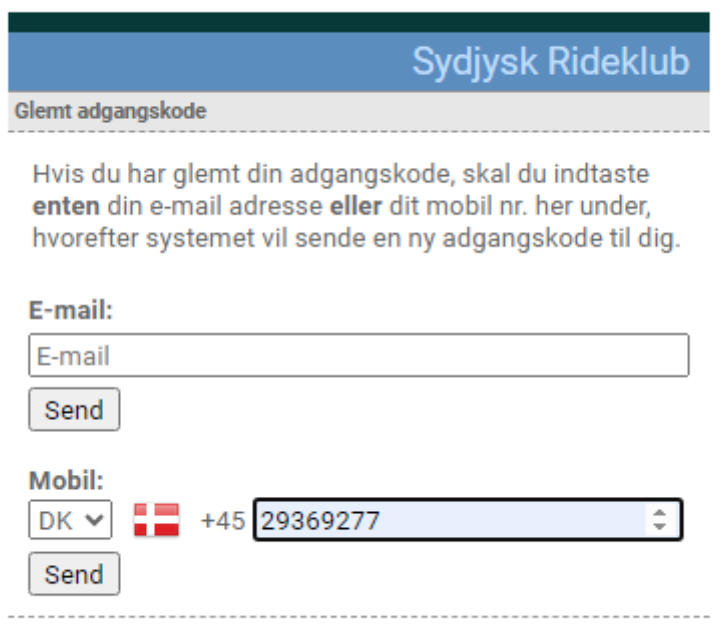

Du har modtaget en engangskode pr. mail eller mobil – login med mobilnr. eller mail og engangskoden, som du har modtaget.

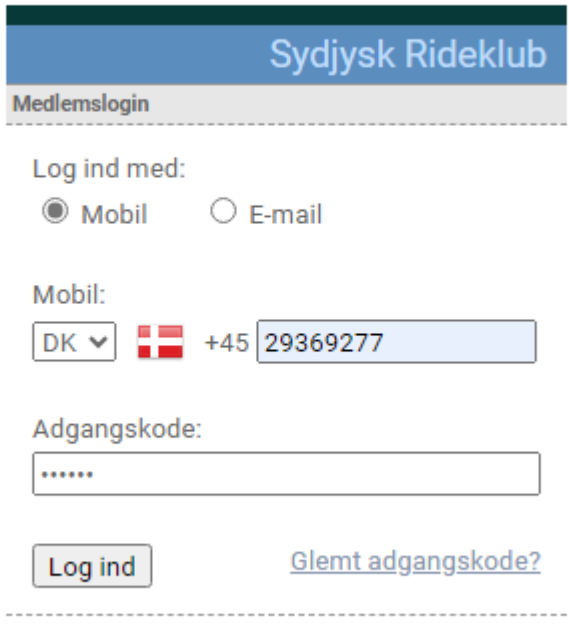

Du kan nu se din profil mv. og lave en personlig adgangskode eller ændre den, som du måske allerede har lavet.

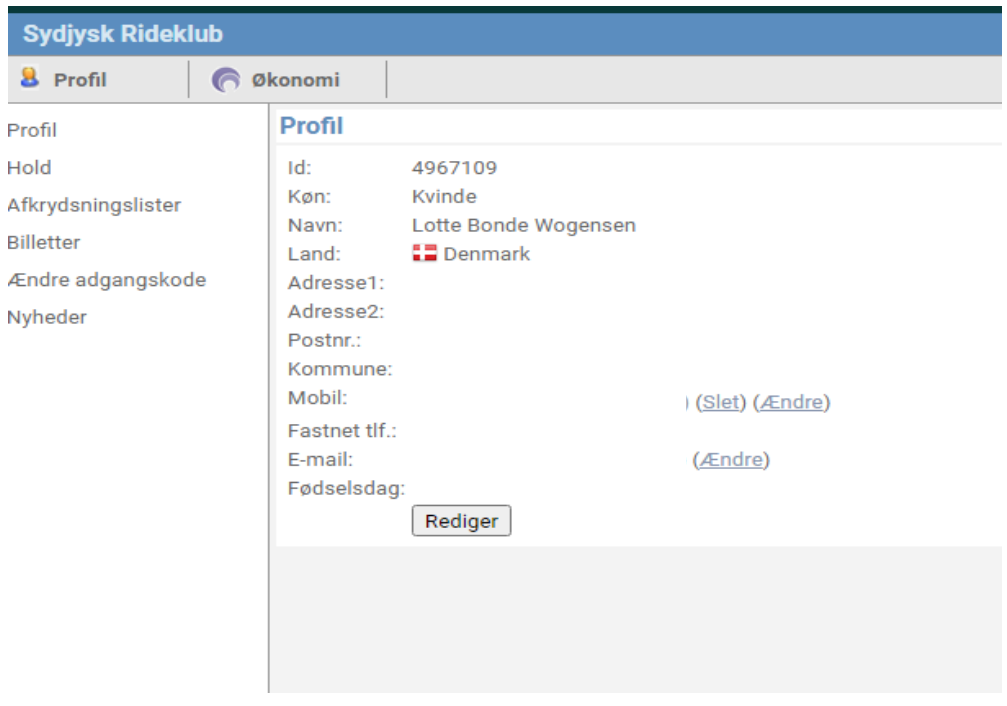

Du ændrer adgangskoden ved at klikke på "Ændre adgangskode" og udfylde den gamle adgangskode (den du netop har fået tilsendt på mail/mobil) og skrive din nye kode – OBS koden skal være mindst 6 tegn og indeholde både bogstaver og tal.

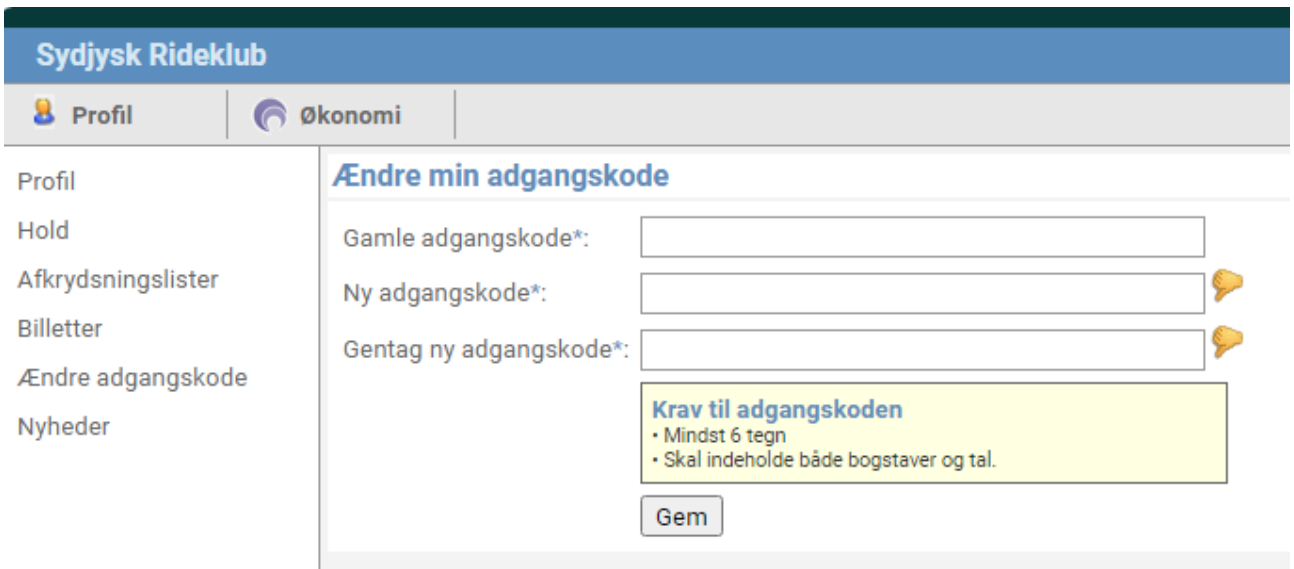

### **OPSIGELSE**

Du kan ikke selv opsige dine betalinger. Opsigelse skal ske til srrkassere@gmail.com.